## **S1920 AGM Zoom Protocols**

To best run a Zoom meeting with many participants, we will have two Leads:

- **Diane Henson** will be the *Meeting Moderator*, will run the Zoom portion, admitting people, removing "Zoom bombers", etc. Zoom Moderator will manage share-screen and progress the ppt;
- **Jerry Chadwick,** as president, will be the *Meeting Chair*, chairs the meeting as normal, just doesn't have to run the Zoom component;
- 1. **Adjust Name:** An Annual General Meeting (AGM) is a legal requirement of the organization, and pre CRA, the organization MUST record the legal name of ALL attendees;

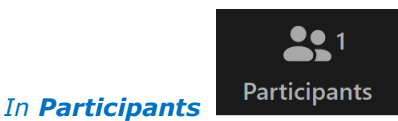

*click on your name, select Rename, adjust as directed, select Done;*

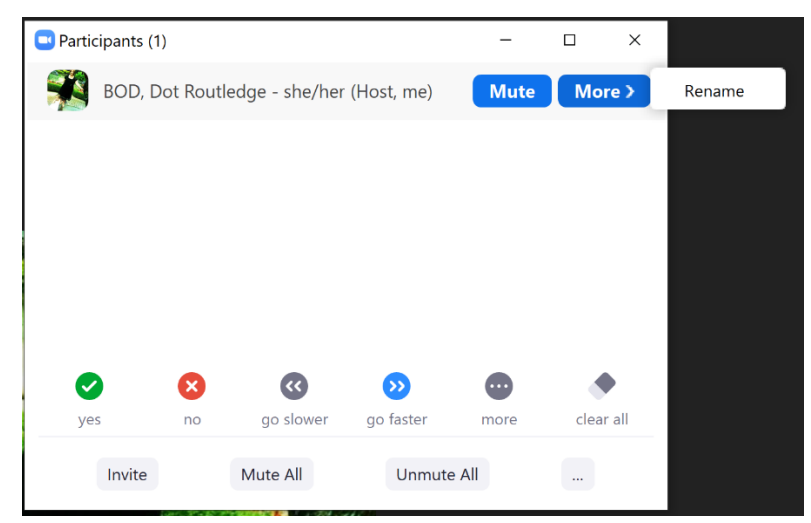

- AGM attendees, please update your Zoom-name, to your REAL/LEGAL name, and:
	- *BOD, Jane Smith;*
	- *Mem, John Doe;*
	- *Guest, Mary Jones;*
	- "Guest" if you are not a registered member of SMT for the 2019/2020 season
	- **NOTE**: If two or more individuals are sharing the same link please indicate in the name: "*Mem, John Green & Mem, Jane Green" or*

## *"Mem, John Green & Guest, Jane Green*";

We recommend that members who are attending and who wish to vote, who are in the same household, attend the meeting from separate devices for voting purposes. There is a work around listed in the voting section should this not be possible.

- 2. **Audio:** Please keep yourself muted if you are not participating in the discussion;
- 3. **Video:** Remember if you are using a video other members can see what you are doing;

- 4. **Motions:** There will be motions to be made during the meeting.
	- **Motions that are part of the Agenda -** will be pre-moved/seconded by BOD members. This is for expediency, and we can then focus on the discussion with all attendees;
	- **Motions that are NOT part of the Agenda -** When a motion is made from the floor, the **Meeting Moderator** stops "share screen" so that **Meeting Chair** can see/call who is moving and seconding;
- 5. **Discussion of Motions:** Depending on circumstances, we might turn off the share-screen during the discussion, or go back to sharing the screen, if it enhances the discussion. *Pls see #7. Questions/Comments on how to engage in discussion*
	- Before moving on from an Agenda-item, the Meeting Chair will ask the phone-people (as well as other attendees) if they have any questions/comments;
- 6. **Voting:** Once we have a motion on the table, all members (no guests) are requested to vote on the motion. You may:
	- a. **Yes** Vote **in favour** of the motion;
	- b. **No** Vote **against** the motion;
	- c. **Coffee Cup Abstain** against the motion *(found in more …)*;
	- Voting is carried out by selecting **Yes**, **No**, or **Abstain** from the **Participants** menu. The chair can count all the Y/N/A … and discount votes accidentally made by guests;

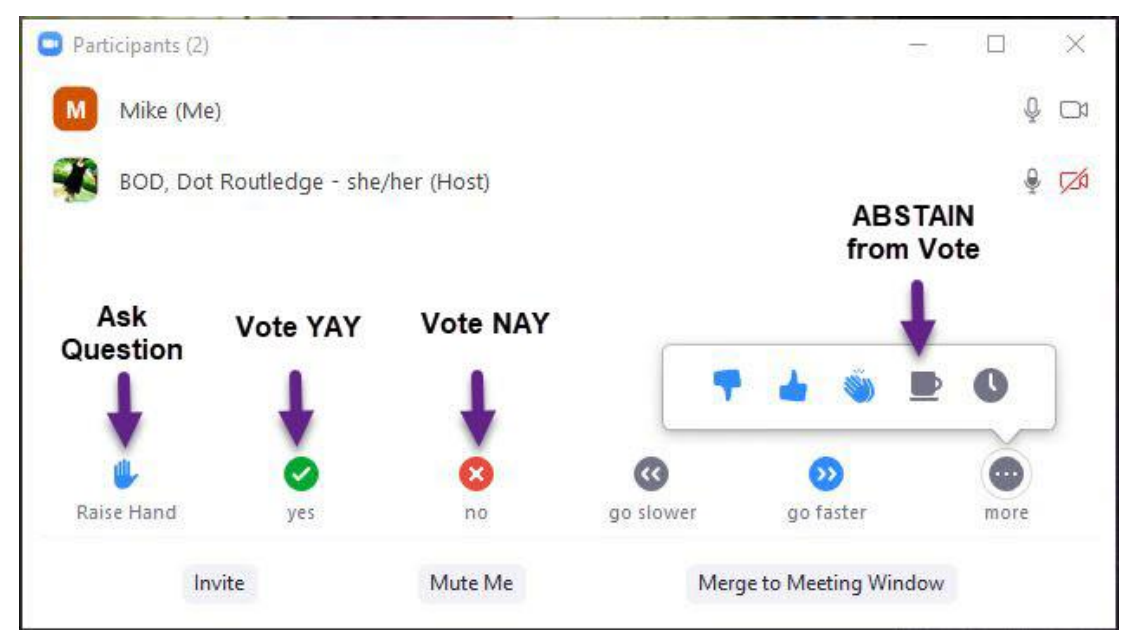

- For those on the phone, once the Mtg-chair has counted the electronic votes, he will ask the phone-people how they wish to vote;
- After votes are counted, the **Meeting Moderator** can then eliminate the vote selections;
- If **TWO** voting members are sharing a link please do not use the above "message", but rather use the "Chat "function to indicate your votes. Use Chat to send a message to Jerry-Chair to cast your votes;

# RBORO

- 7. **Questions/Comments:** During the meeting, you might have questions. Questions or comments for a report, for a discussion, or once a motion is on the table. To advise the **Meeting Chair** that you have a question or comment – and thus get on the speaker's list - you:
	- Send a note to the **Meeting Moderator**, saying "I have a question" to be put on the speaker's list;
	- *Go to Chat, select Diane Henson's name, and type "I have a question/comment";*
	- Certainly you are allowed to make comments in the Zoom comments … however to have your comments included in the Zoom meeting, please engage the **Meeting Moderator**;
	- You can also use the Raise Hand option in the Participants panel (*see image above*) and the **Meeting Moderator** will inform the **Meeting Chair** that you have a question and would like to be added to the speaker's list.